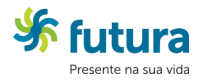

1 - Entre no site da Futura II e clique no link Meu Saldo.

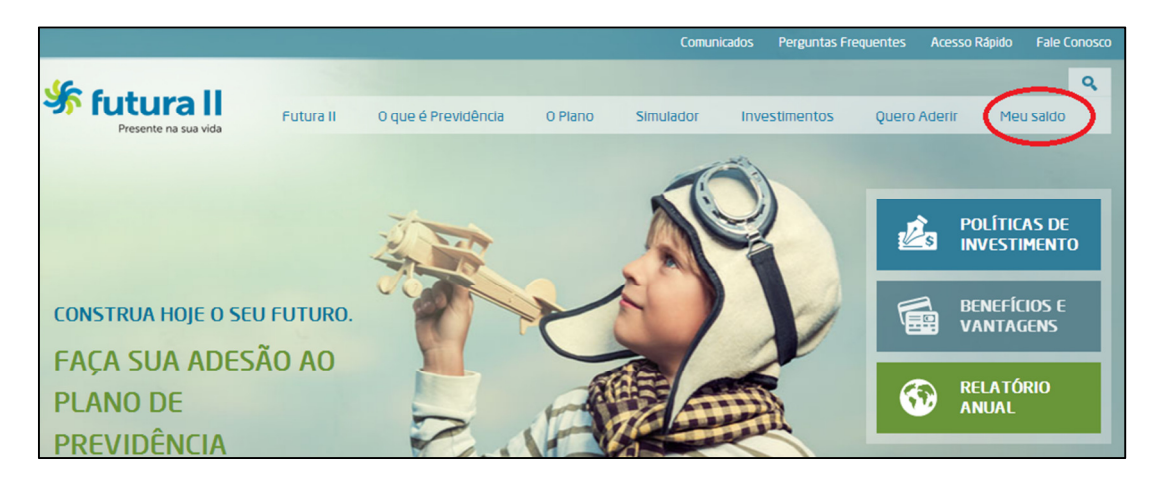

2 – Depois clique em Acesse seu saldo.

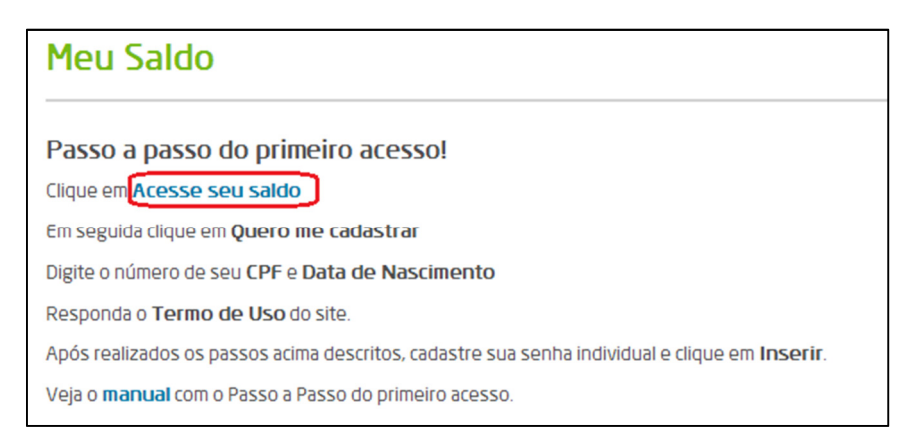

3 – Após abrir a nova janela clique em Quero me cadastrar.

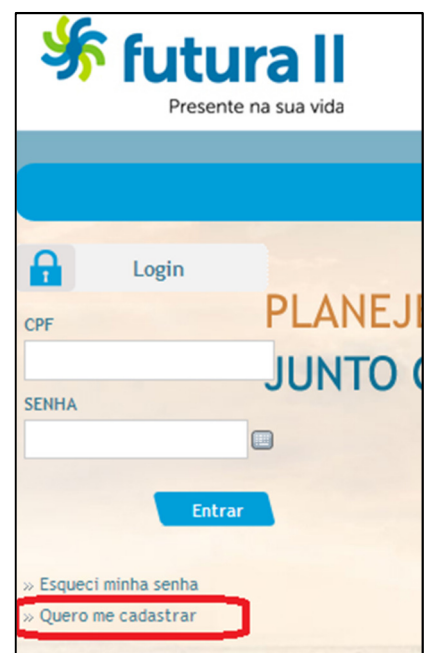

4 – Digite seu CPF e data de nascimento e clique no botão enviar.

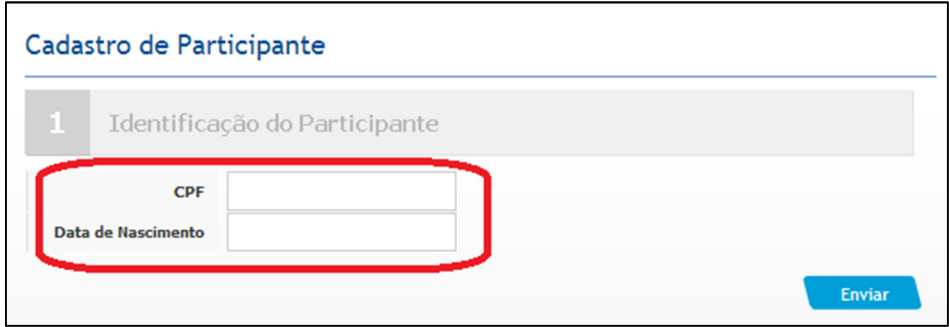

5 – Veja e confirme o aceite do termo marcando a opção e depois clique no botão Próximo.

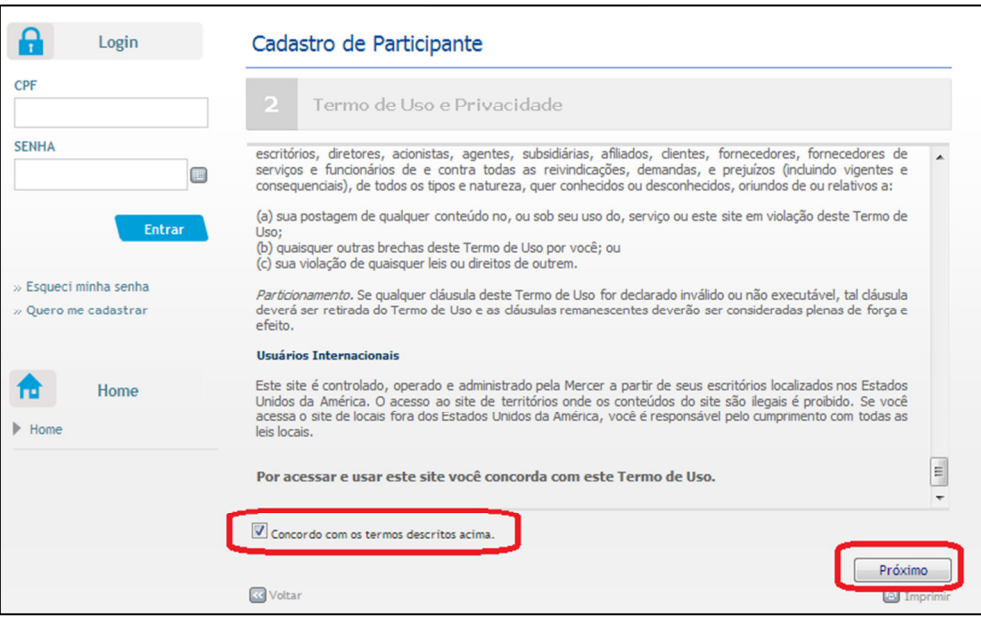

## 6 – Siga as instruções abaixo e preencha todos os campos e depois clique em Inserir.

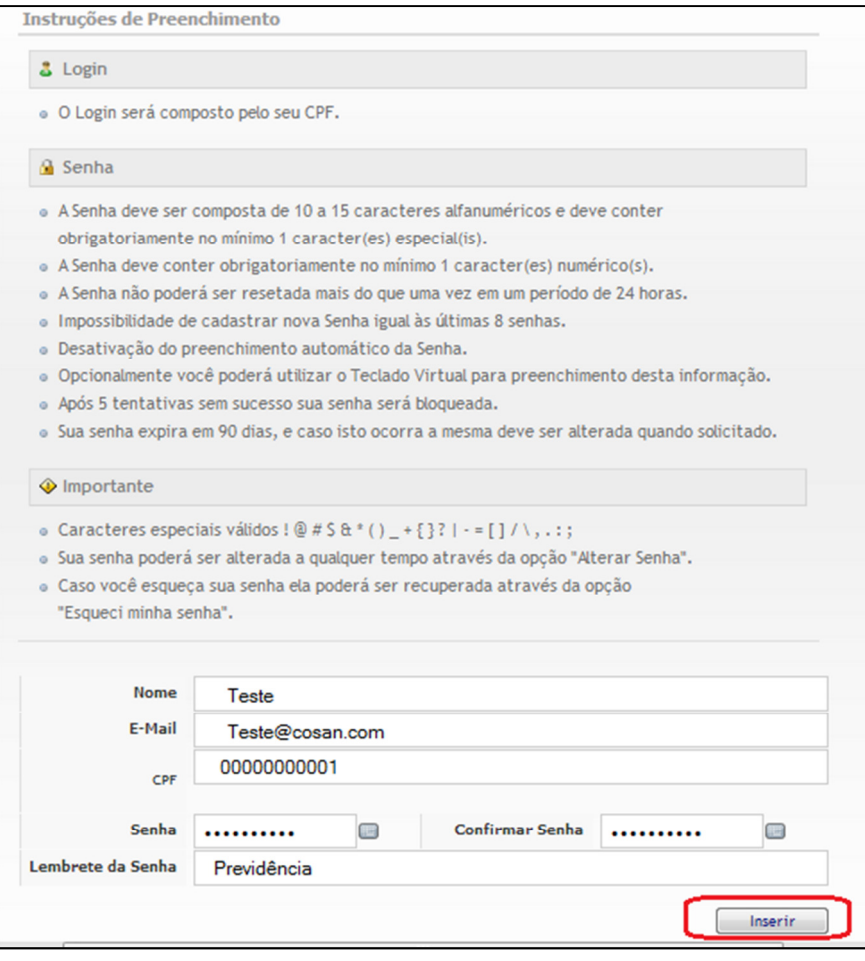

7 – Após a mensagem de Cadastro efetuado com sucesso, digite seu CPF e SENHA na caixa de Login e clique em Entrar.

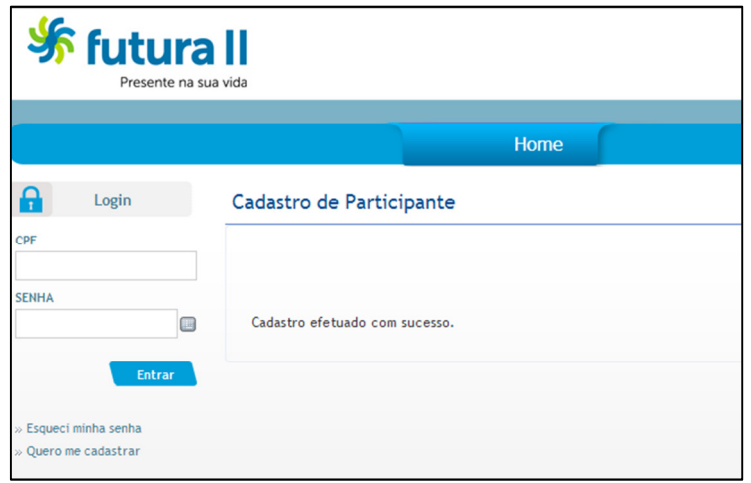

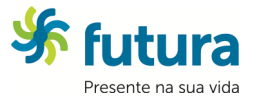